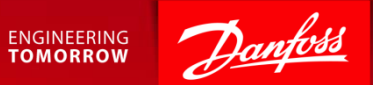

#### Participating in an RFP Event

Ariba Supplier Quick Guide July 2017

RFP: Request for Proposal also sometimes referred to as RFQ: Request for Quotation

#### Content

- 1. Getting Started.
- 2. How to accept or decline the invitation.
- 3. Submit responses.
- 4. Large Events responses via Excel.
- 5. Response Teams.

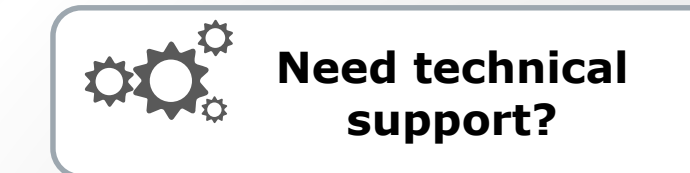

#### **SAP Ariba Support**

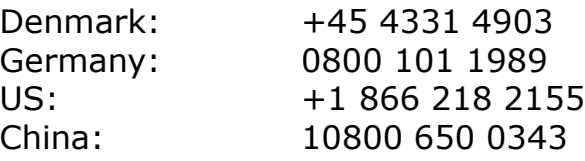

*Other countries:*

See full country listing under **Help Center > Support** on the Ariba site.

**ENGINEERING TOMORROW** 

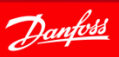

#### 1. Getting Started - Event Invite

#### **1. Open invitation email**

• You will receive an email invitation for the scheduled event.

#### **2. Access the event**

• Follow the Click Here link to access the event.

#### Or

• Go to https://proposals.seller.ariba.com and login to your Ariba account and find the event under Events.

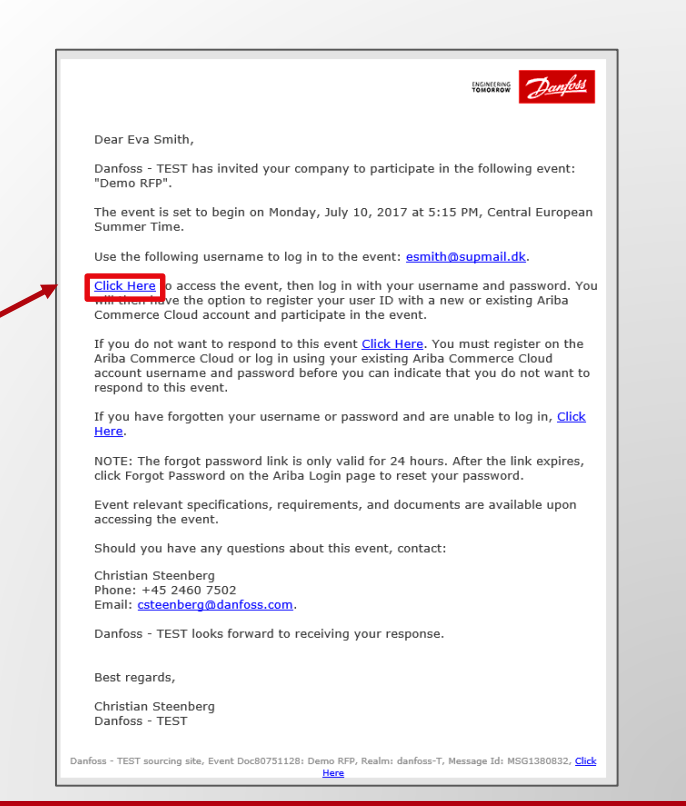

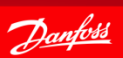

# 1.1 Getting Started - Review Event Details

#### Review the Event Details

• The checklist takes you through the steps required for participating in the event.

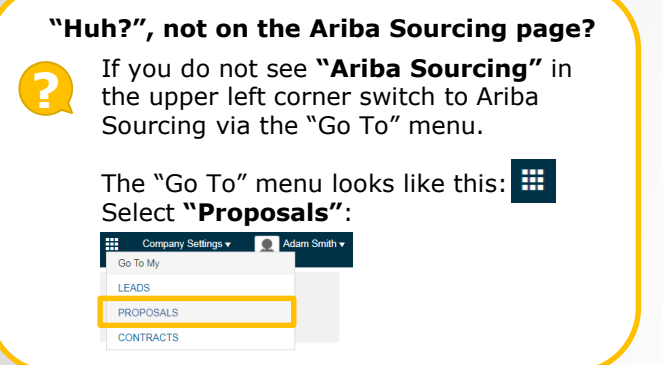

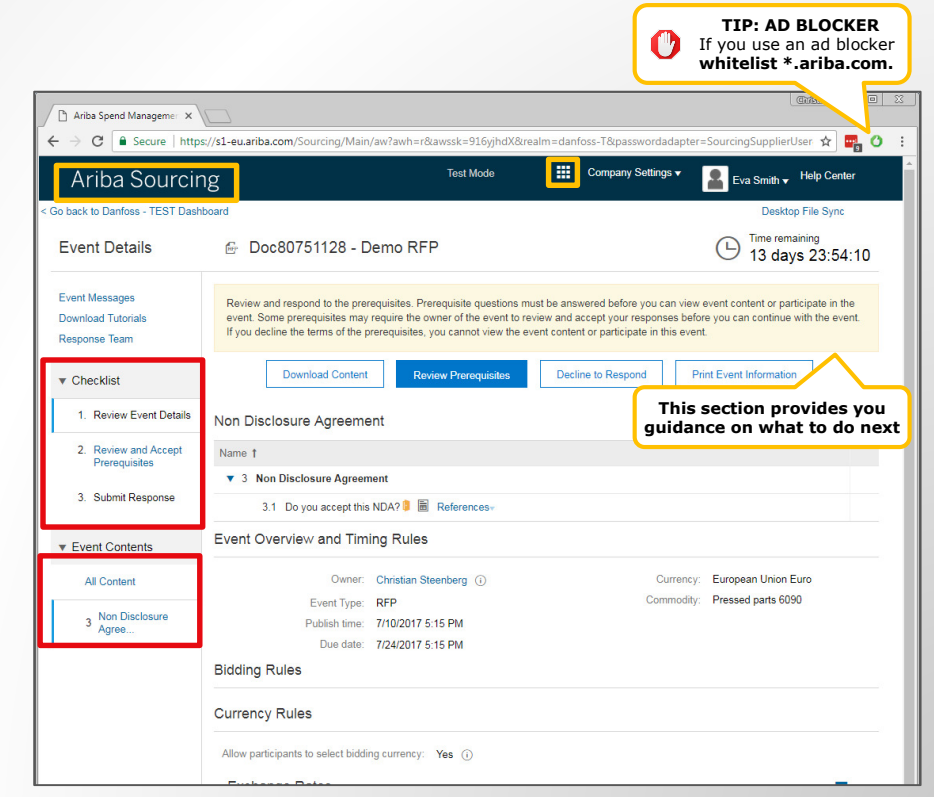

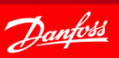

# 2. How to Accept or Decline the Invitation

Checklist step "1. Review Event Details" provides you with two options:

- 1. If you plan to participate in the event click **[Review Prerequisites]**.
- 2. If you do not plan to bid in the event click **[Decline to Respond]**. You will be asked to submit a short comment.

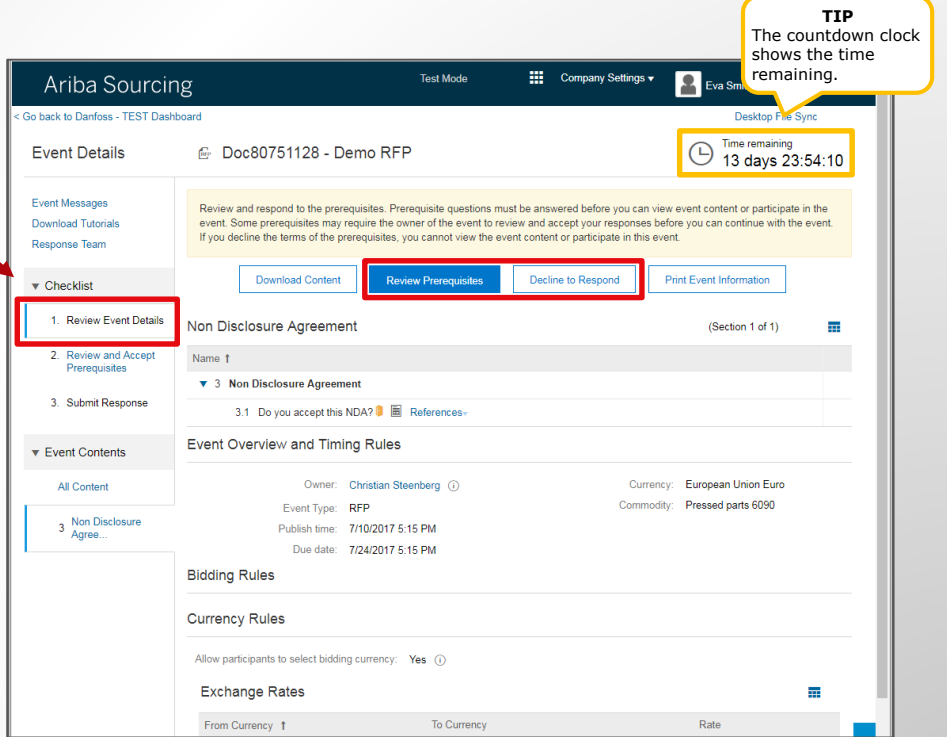

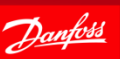

# 2.1 Accepting the Event Prerequisites

If you have clicked **[Review Prerequisites]** you should be at "2. Review and Accept Prerequisites" on the checklist.

- **1. Accept** the Bidder Agreement.
- **2. Confirm** with **"Yes"** that you accept the NDA.

Click **[OK]** to submit the answer.

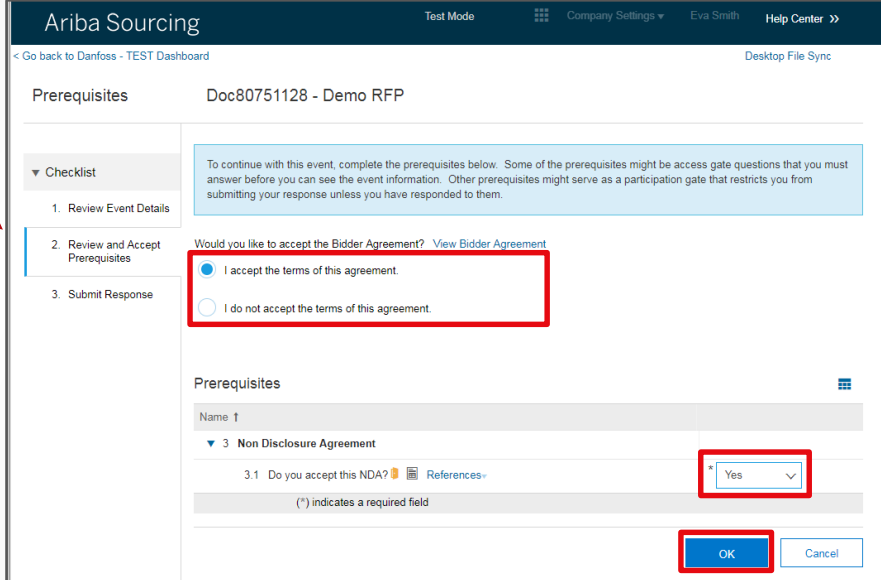

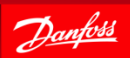

**ENGINEERING TOMORROW** 

#### 2.2 Select Lots

You should be at "3. Select Lots" on the checklist.

- **1** Select bidding currency<sup>(1)</sup>
- 2 Select the Lots
- **3** Click [Submit Selected Lots]

You are now ready to participate in the event.

(1) Note: Not all events has multiple bidding currencies.

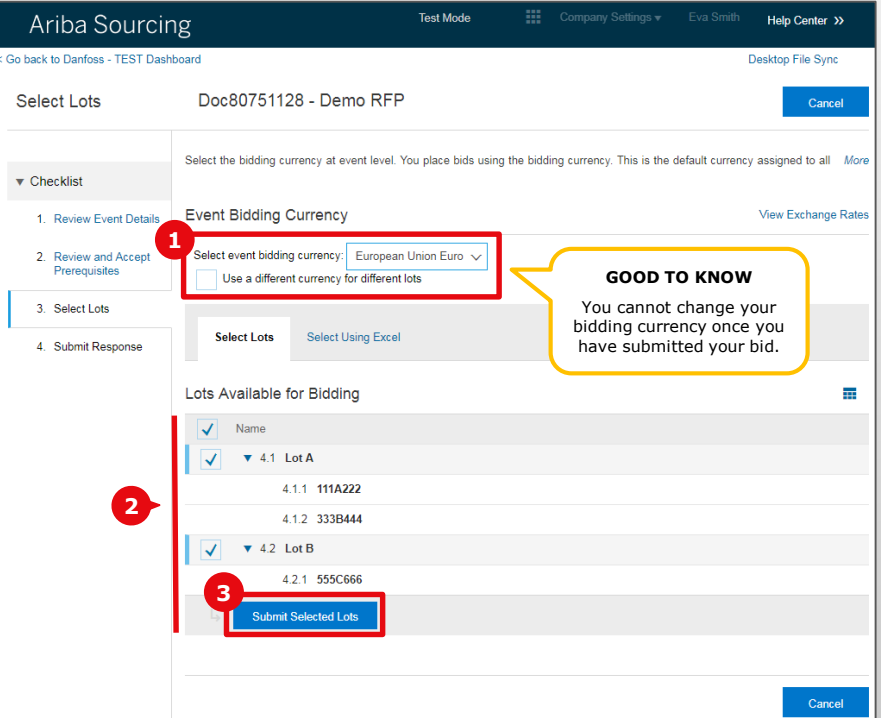

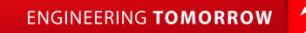

# 3. Submit Response

- **1** The Event Contents shows you the structure of the event.
	- Sections may include questions. Mandatory fields are marked with **\***.
- **2** Review all content and add responses as requested.
- **3** Add pricing as requested.
- Use **[Submit Entire Response]** to **4** submit your answer to the RFP.

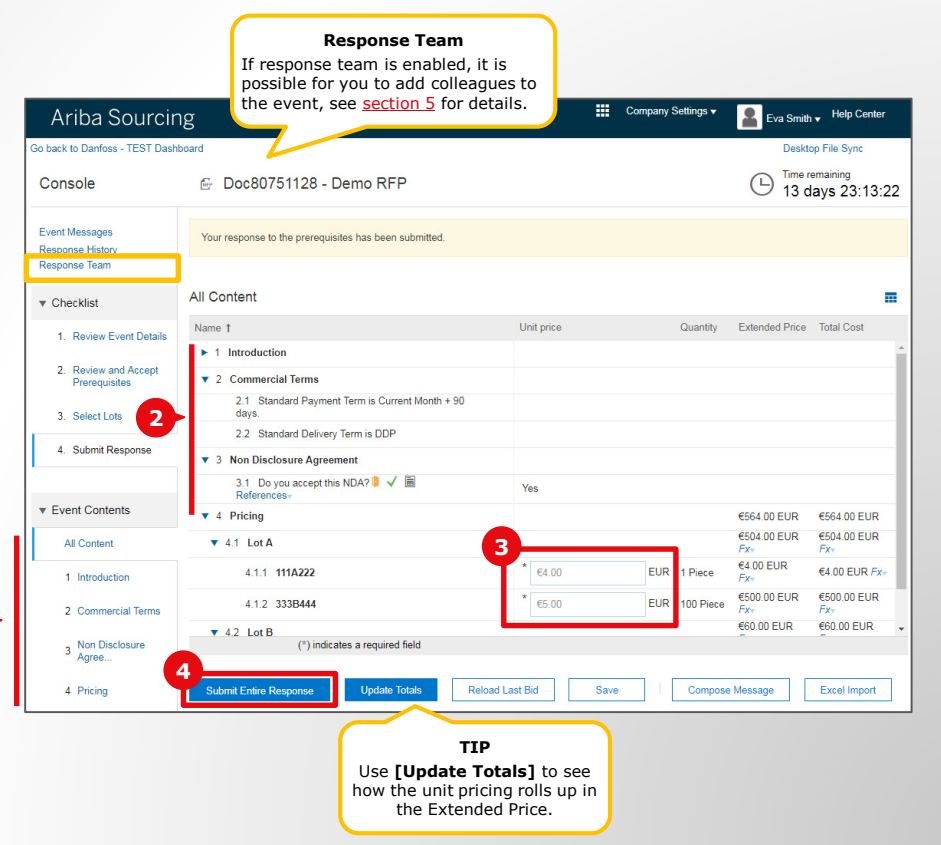

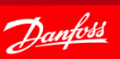

#### 3.1 Revise Response

You can make updates to your response as long as the event is running.

- 1. Click **[Revise Response].** Update any of your previous responses.
- 2. Remember to click **[Submit Entire Response]** to save the changes.

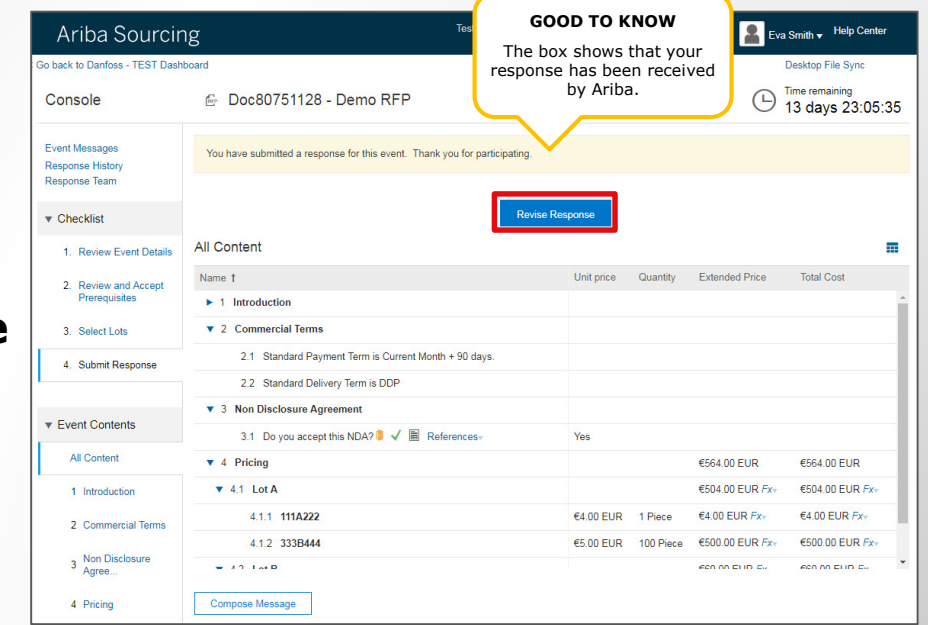

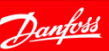

# 4. Large Events – Select Lots and Respond via Excel

It is recommended to use Excel when responding to events with many lots/line items.

- **1** Click [Select Using Excel] tab.
- **2** If available select the bidding currency.
- **3** Click **[Download Content]**.
- **4** Open the downloaded excel sheet.

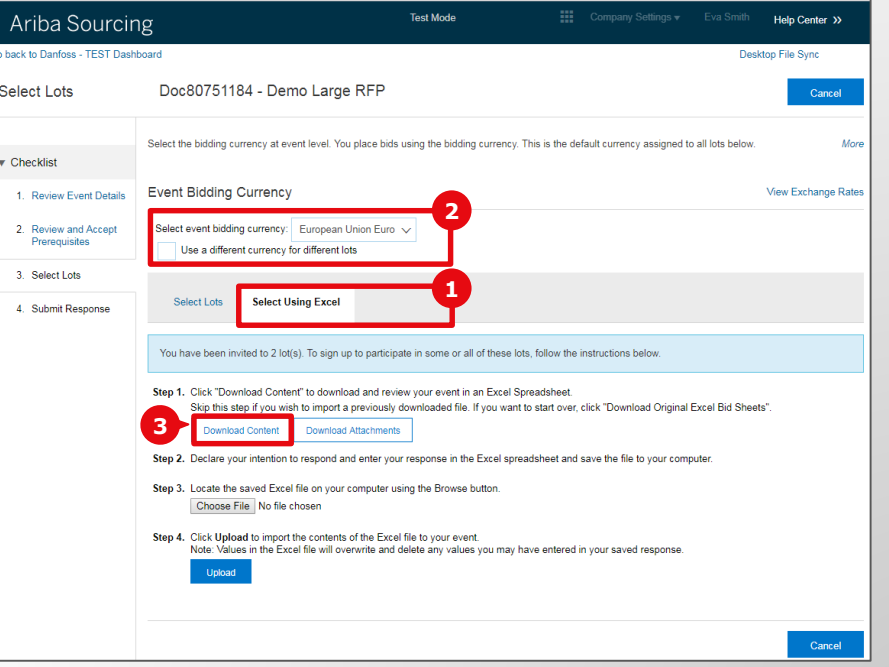

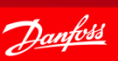

#### 4.1 Large Events – Excel sheet layout

- **1** Read the instructions to understand how the excel sheet is structured.
	- Cells in Green: Selected Lots.
	- Cells in Yellow: answers and quotes.
	- Cells in White: Optional, but should be reviewed.
- **2** Review each Sheet in the Workbook.
- **3** Fill in your response.
- **4** Save the excel file on your local drive.

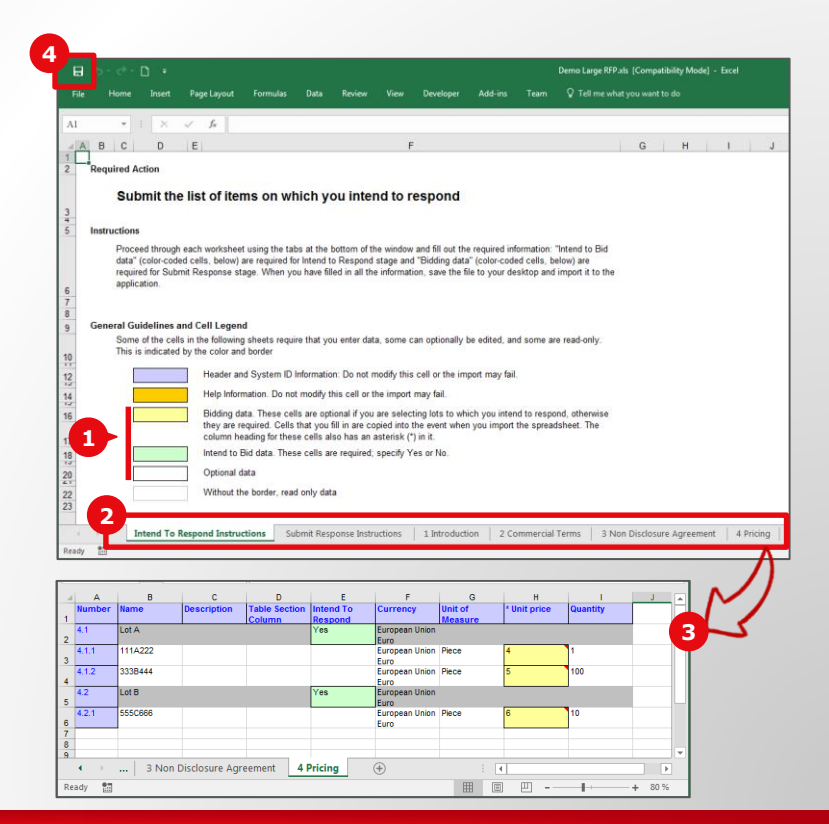

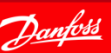

# 4.2 Large Events – Upload Excel file

**4**

- **1** Follow "Step 3." in Ariba and select the excel file.
- Click **[Upload]**. **2**
- **3** Click [OK] in the Import Successful dialog box.
- Click **[Submit Entire Response]**. **4**

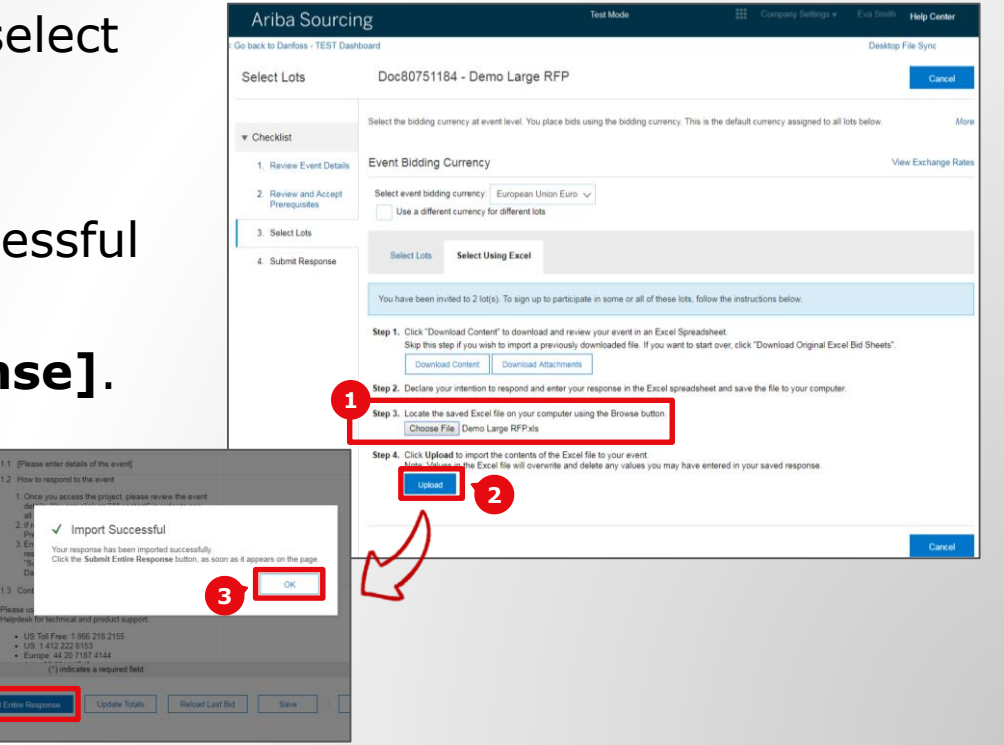

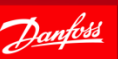

#### <span id="page-12-0"></span>5. Response Teams

You can add additional users in your company from the **Events** listing page.

- Select the menu **Company Settings > 1 Users**.
- **2** Click [Create Role] and define a role for the user, for example "Sales".
- Click **[Create User] 3**

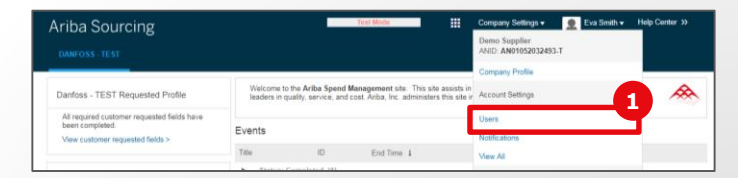

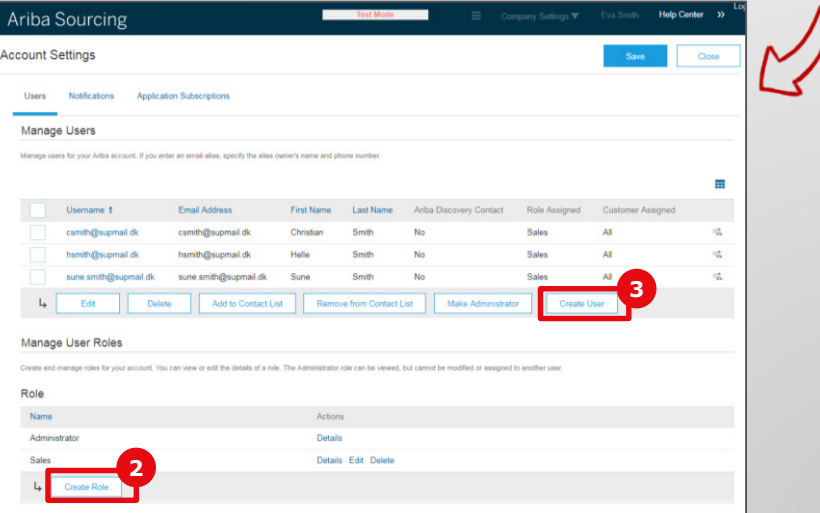

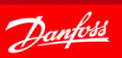

#### 5.1 Response Teams – Create User

- **D** Fill in the user details, assign email as the username.
- **2** Assign a role.
- Save the entry with **[Done]**. **3**
- Exit the next screen with **[Close]**.

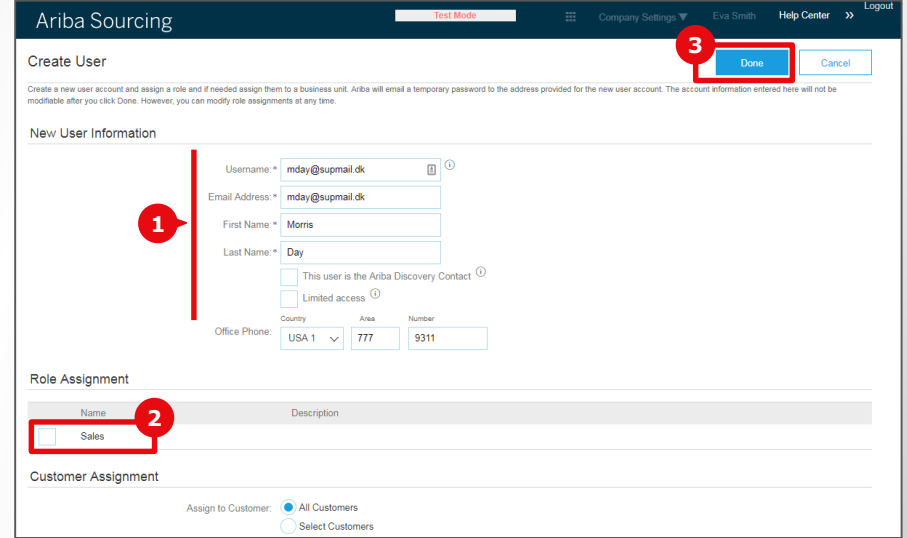

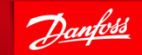

**ENGINEERING TOMORROW** 

#### 5.2 Response Teams – Add User to Event

Go back into the Event.

- **1** Click **[Response Team]** to add the new user you just created.
- **2** Click **[Add]**.
- **3** Select the user on the list of Team Members and click **[OK]**.

Click [OK] again on the following screen.

#### **GOOD TO KNOW**

If the new user is not listed in the table, try again after 1 min. Ariba is still in the process of synchronizing the user.

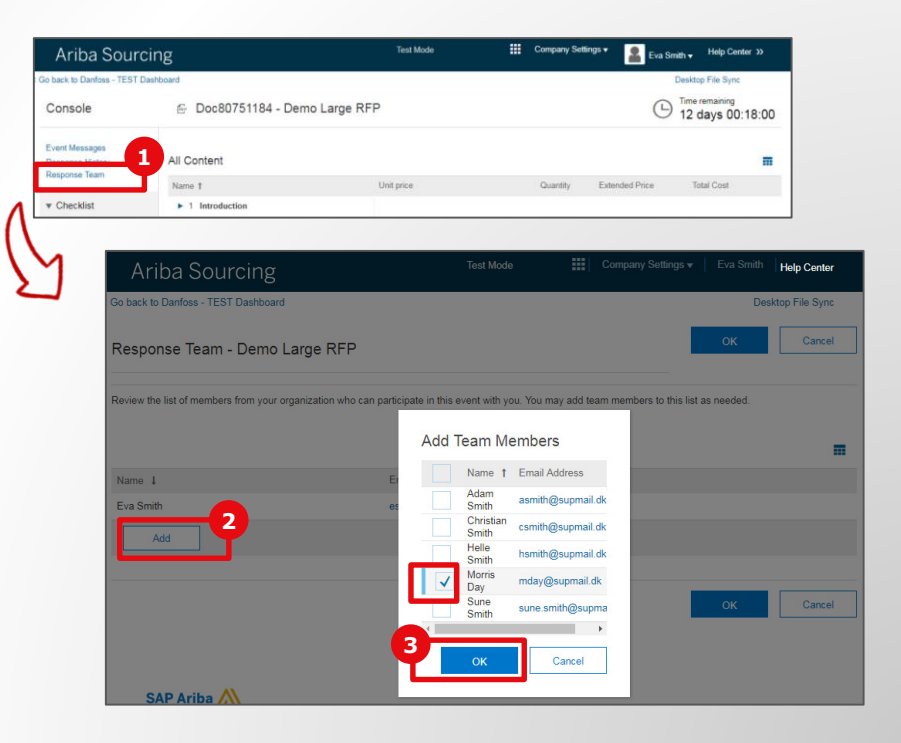

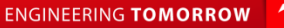

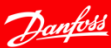

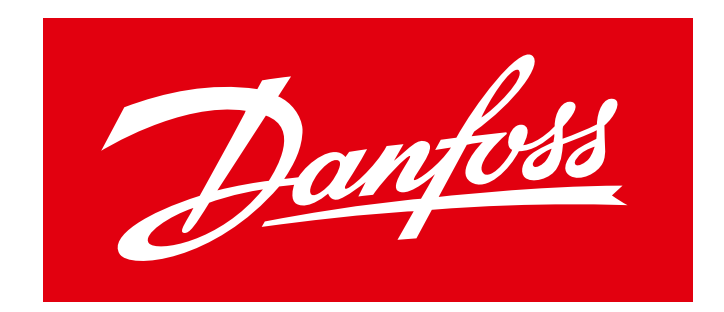

#### **ENGINEERING TOMORROW**